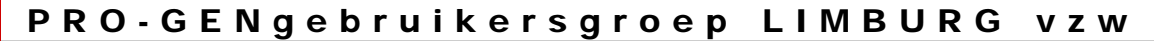

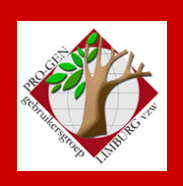

26 november 2009

Jaargang 16, nr. 5/5

# Nieuwsbrief

#### **In dit nummer**

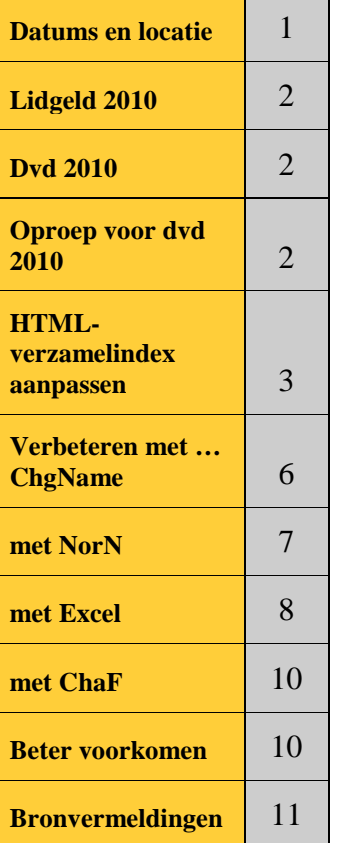

**Vorige vergadering: 24 september 2009 48 aanwezigen**

**Volgende vergadering: !! afwijkende datum !! Donderdag 4 februari 2010 om 19.30 u Stadsplein 1 [STADHUIS](http://www.pro-gen.be/reisweg.htm) Genk 3600 Genk**

# **Datums vergadering en locatie**

**Let op: sinds onze vorige Nieuwsbrief zijn er wijzigingen aangebracht in onze vergaderdata omdat het vergaderlokaal niet beschikbaar is.**

- Donderdag 26 november 2009
	- Donderdag 04 februari 2010 (afwijkende datum = 1 week later)
	- Donderdag 25 maart 2010
	- Donderdag 20 mei 2010 (afwijkende datum = 1 week eerder)
- Donderdag 23 september 2010
- Donderdag 25 november 2010

Telkens van 19u30 tot 22u00.

# **STADHUIS van GENK, ZAAL 4.**

Vlakbij is er ruime parking.

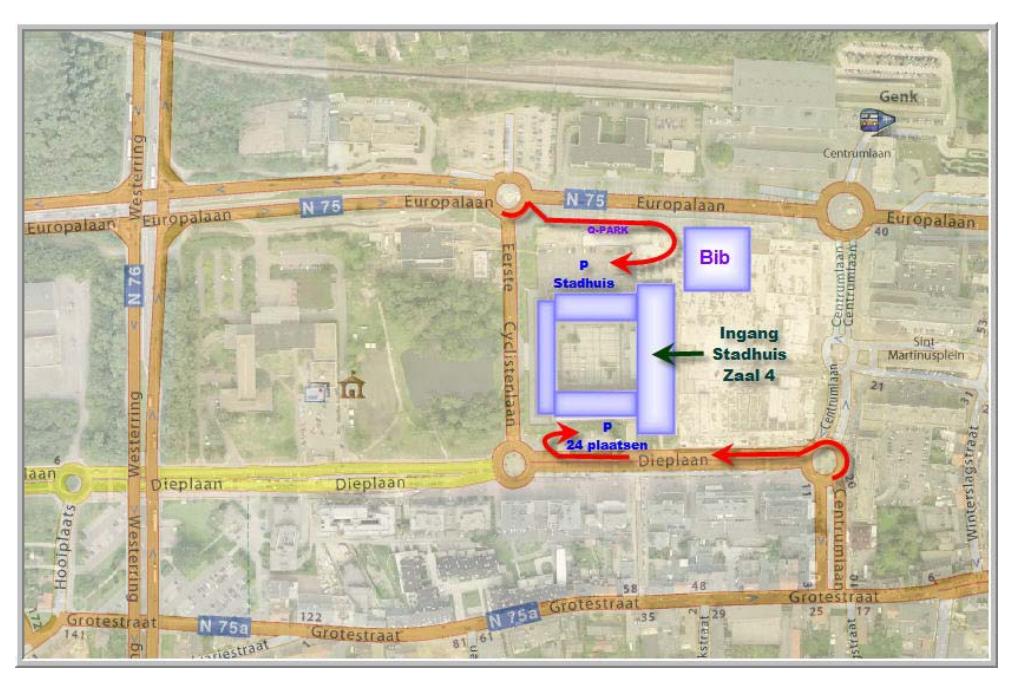

# **Lidmaatschap 2010**

Om de vernieuwing van uw lidmaatschap van onze vereniging vlot te laten verlopen, vragen wij u om de betaling van het lidmaatschap 2010 via een bankoverschrijving uit te voeren vóór 31 december 2010.

Het bestuur heeft bepaald dat deze jaarlijkse bijdrage opnieuw op **10,00 euro** kan behouden blijven.

IBAN: BE59 4544 1323 5126 of 454-4132351-26 BIC: KREDBEBB PRO-GEN GG. LIMBURG – Emiel Van Dorenlaan 44 – 3600 GENK met vermelding van "LIDGELD 2010"

Door uw nieuw lidmaatschap 2010 hebt u recht op

- het bijwonen van onze 5 vormingsavonden in 2010
- de mogelijkheid om een nieuwsbrief ad rem te kunnen downloaden
- een gratis DVD "Genealogie uit Limburg 2010" indien u in de loop van het werkjaar 2009 daadwerkelijk heeft meegewerkt aan de inhoud van deze DVD – af te halen op 4 februari 2010 te Genk (stadhuis). In detail zijn de voorwaarden te lezen in de [nieuwsbrief van 27 november 2008.](http://www.pro-gen.be/nieuwsbrievenpdf/PGggLIMBURG-Nieuwsbrief-20081127.pdf)
- deel te nemen aan een andere activiteit eventueel aangeboden door onze vereniging

# **DVD "Genealogie uit Limburg - 2010"**

U bent lid:

- met een geldige bijdrage aan DVD 2010 = 1 DVD gratis af te halen op 4 februari 2010 te Genk (stadhuis) = alle extra DVD's aan 12,50 euro, af te halen op 4 februari 2010 te Genk (stadhuis) en daar ook contant te betalen.
- zonder bijdrage aan DVD 2010 = 1 DVD tegen 10,00 euro af te halen op 4 februari 2010 te Genk (stadhuis) en daar ook contant te betalen.

= alle extra DVD's aan 12,50 euro, af te halen op 4 februari 2010 te Genk (stadhuis)

## **Dringende oproep voor onze dvd2010**

De nieuwe PRO-GEN HTML-verzamelindex zal toegepast worden op de volgende onderdelen van onze dvd2010:

- 1. Parochieregisters & burgerlijke stand en Bidprentjes. Alle uitvoeren zijn reeds geüpdatet en in orde.
- 2. Limburgse kwartierstaten en Limburgse geslachten.

WIJ DOEN EEN DRINGENDE OPROEP OM UW INZENDINGEN Kwartierstaten EN Geslachten TE VERNIEUWEN.

Deze 2 projecten lopen al vele jaren. Een groot aantal van de oude inzendingen kunnen onmogelijk opgenomen worden in de PRO-GEN HTML-verzamelindex, dit bij ontstentenis van het HTX-bestand.

Gelieve op onze dvd2009 na te kijken welke "kwartierstaten" en/of "geslachten" u ooit inzond.

Genereer a.u.b. uw inzending opnieuw met de combinatie PG3.0b-p17 en onze Limburgse Kwartierstaten en Limburgse Geslachten vtx'en.

Indien u deze combinatie niet (meer) op uw computer hebt, dan vindt u de betrokken programma's:

- Op onze dvd2009 onder PRO-GEN 3.0b / Patches of op het internet<http://www.pro-gen.nl/nlpatchb.htm>
- Op onze dvd2009 onder Limburgse Kwartierstaten / Installeer software voor maken Limburgse Kwartierstaten met PG30 of op het internet http://www.pro-gen.be/p-download/Kw-Limbu.zip
- Op onze dvd2009 onder Limburgse Geslachten / Installeer software voor maken Limburgse Geslachten met PG30 of op het internet <http://www.pro-gen.be/p-download/LimbGes2.zip>

Uw vernieuwde inzendingen stuurt u naar onze bestuursleden:

- [bob.joosten@pro-gen.be,](mailto:bob.joosten@pro-gen.be) voor Limburgse Kwartierstaten
- [jp.neven@pro-gen.be,](mailto:jp.neven@pro-gen.be) voor Limburgse Geslachten

## **PRO-GEN HTML-verzamelindex aanpassen**

In onze vorige Nieuwsbrief van 24 september 2009, hebben wij de werking van de nieuwe HTML-verzamelindex uitgebreid behandeld.

In deze aflevering gaan wij eens kijken hoe wij die Verzamelindex een eigen kleurtje kunnen geven.

Verzamelindex wordt standaard aangeboden in 3 themakleuren: wit/turkoois, rood/beige en wit/blauw. Maar, hoe mooi ze ook zijn, mogelijk wenst u die standaard themakleuren niet.

Als exemplarisch voorbeeld gaan wij Model-1L (wit/turkoois) andere kleuren geven.

Die aanpassing is relatief gemakkelijk.

# *De kleuren*

De gebruikte kleuren zitten gecentraliseerd in de file C:\Program Files\PRO-GEN\PG-HTML-wizard\NL\Layout\ HTML-model-1L.PGL

- Maak van deze file een kopie en heet die kopie C:\Program Files\PRO-GEN\PG-HTML-wizard\NL\Layout\HTML-model-1L-MIJN.PGL
- Open deze file met Kladblok en breng de wijzigingen aan.

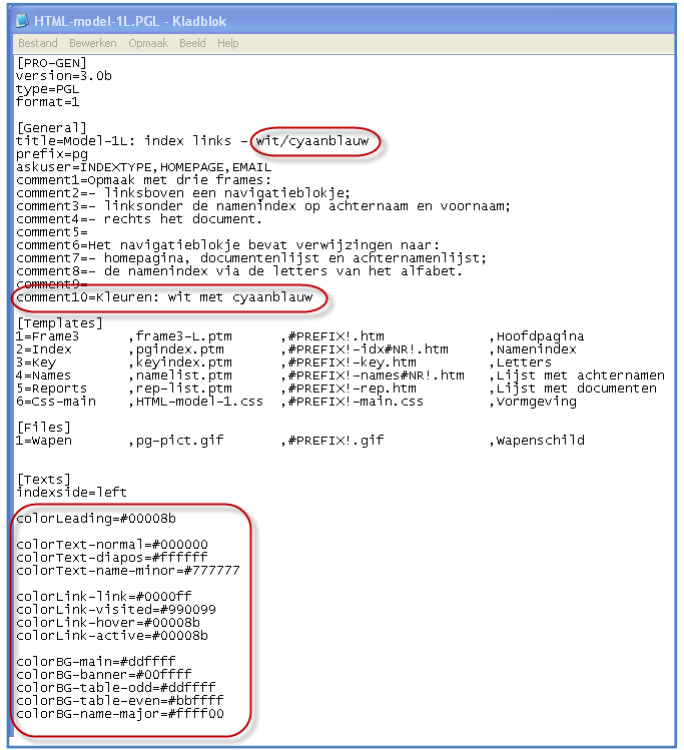

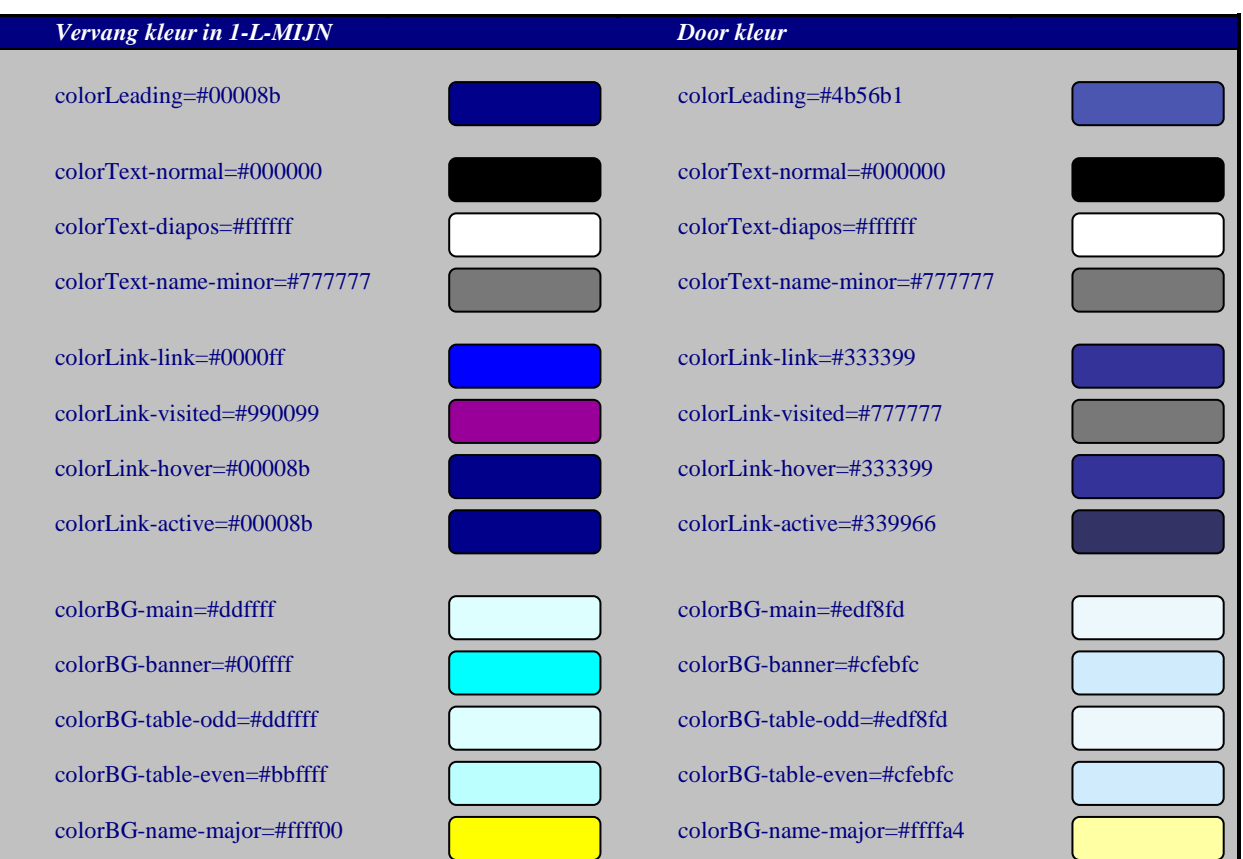

• Pas ook "title=" en "comment 10=" aan.

Hulp bij het bepalen van een reeks harmonische themakleuren vindt u bij:

- <http://colorschemedesigner.com/>
- [http://kuler.adobe.com](http://kuler.adobe.com/)

# *Het visuele voorbeeld*

- Start het programma HTML-verzamelindex en maak volgens de gewone procedure een Verzamelindex.
- Van zodra de file HTML-model-1L-MIJN.PGL in de map C:\Program Files\PRO-GEN\PG-HTML-wizard\NL\Layout staat, komt het Model-1L-MIJN automatisch in de keuzelijst te staan, maar zonder visueel voorbeeld.

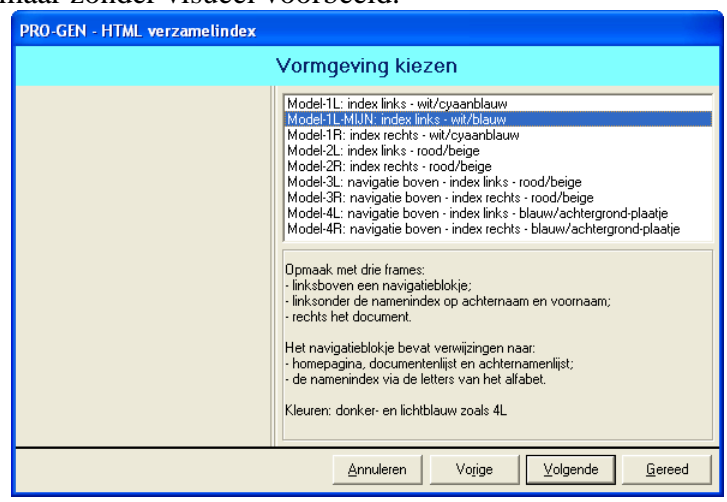

- Ga gewoon verder en laat het programma een verzamelindex maken.
- Open die verzamelindex.

#### **Screen capture**

Maak 2 foto's

- 1. Met aan rechterzijde Overzicht documenten
- 2. Met aan rechterzijde Achternamen
- Maak ze met FastStone Capture [\(http://www.faststone.org/FSCaptureDetail.htm\)](http://www.faststone.org/FSCaptureDetail.htm) Op internet zijn veel van dit soort programma's te vinden. FastStone Capute krijgt u 30 dagen gratis en dat is ruim voldoende voor dit werkje.
	- 1. Klik op het icoontje met het schilderspalet, vink aan "To Editor"
	- 2. Klik op het derde icoontje "capture rectangle region" (of Ctrl+PrtSc)
	- 3. Trek een rechthoek rond het gebied

#### **Foto's verkleinen**

- Edit …. Resize
- Voer in "width 314" pixels; de hoogte volgt automatisch.
- File .... Save as .... als BMP.

#### **Foto's samenvoegen**

- Open het programma PAINT onder Bureau-accessoires (vanuit FastStone Capture kunt u PAINT eventueel rechtstreeks aanspreken)
- Bestand .... Nieuw
- Afbeelding …. Kenmerken …. Vul in 320x 525 pixels (= de juiste maten)
- Bewerken ….. Plakken uit …. Wijs uw eerst BMP aan
- Bewerken …. Plakken uit ….. Wijs uw tweede BMP aan
- Sleep de 2 foto's onder elkaar.
- Bestand .... Opslaan als ..... C:\Program Files\PRO-GEN\PG-HTML-wizard\NL\Layout\HTMLmodel-1L-MIJN.BMP (merk op dat dezelfde naam moet gebruikt worden, alleen de extensie is anders).

Wanneer u de volgende maal Verzamelindex gebruikt, bevat Model-1L-MIJN automatisch een visueel voorbeeld.

#### **Bestand met problemen**

Een bestand met 3 problemen:

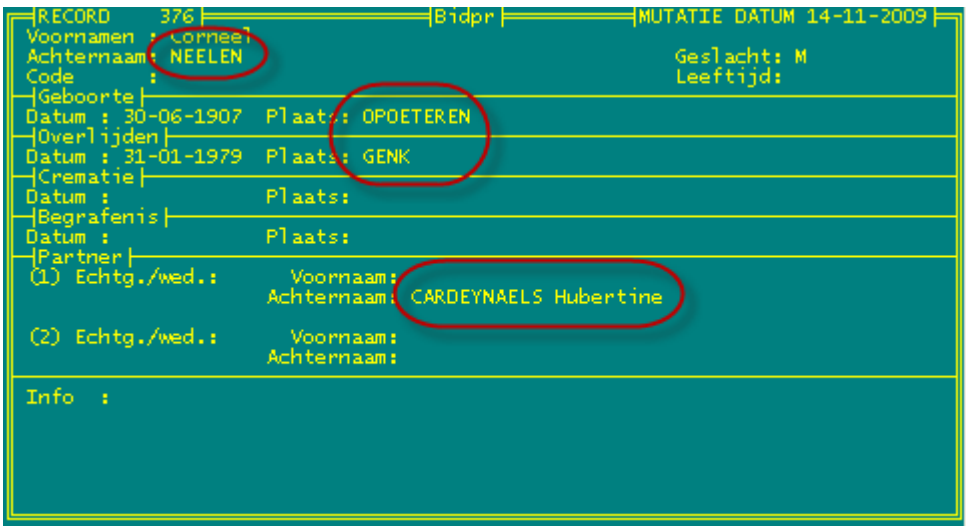

- 1. De achternaam staat in hoofdletters.
- 2. Sommige plaatsnamen zijn in hoofdletters ingevoerd.
- 3. Achternaam en voornaam van de partner staan samen en het deel achternaam staat in hoofdletters.

In sommige administratieve kringen worden, om praktische redenen, de achternamen steevast in hoofdletters geschreven. Wat is bvb. de voor- en achternaam bij werknemer of klant "Louis Joseph" of bij "Altaf Mohammed"? Achternamen in hoofdletters is echter een onnatuurlijke schrijfwijze. Niemand heeft op school zijn naam leren schrijven in hoofdletters. Bedenk ook dat PRO-GEN onder het item "Weergave-opties wijzigen" de functie bezit "Achternaam in HOOFDLETTERS afdrukken: JA"

Hoe verbeteren?

## **Verbeteren met ChgName**

#### *Geval 1*

Dat is eenvoudig op te lossen met het programmaatje CHGNAME. U vindt het op onze jaarlijkse dvd onder de rubriek "Extra software voor PRO-GEN".

ChangeName herschrijft namelijk de inhoud van het veld Achternaam bij alle geselecteerde personen. Een reeks tekens wordt omgevormd tot kleine letters met een hoofdletter aan het begin.

Bvb.: JANSSENS wordt Janssens en VAN AUDENHOVEN wordt Van Audenhoven

Om CHGNAME correct te laten werken moet u eerst de volgende instelling zetten in PG30:

Hoofdmenu ... Instellingen wijzigen ... Globale opties instellen ...**Voorvoegsels herkennen JA**

## **Verbeteren met NorN**

## *Geval 2*

Het programma heet NorN, een afkorting van NORmaliseer\_Namen. Dit programma staat ook op onze jaarlijkse dvd onder de rubriek "Extra software voor PRO-GEN".

In een standaard PRO-GENprogramma (dat wil zeggen een met een opmaakdefinitie als PG30-1.DEF) staan vele namen. De namen van een persoon beslaan acht velden, een persoon bevat tot zes plaatsnamen, en een relatie bevat tot 5 plaatsnamen.

In het programma NorN zijn afspraken (regels) voor de schrijfwijze van namen opgenomen. Het programma controleert of elke naam voldoet aan die regels. Zo niet, dan wordt de schrijfwijze aangepast. Dit proces wordt 'normaliseren' genoemd.

Programma NorN verandert dus niets aan de informatie in het PRO-GEN bestand. Het verandert wel de schrijfwijze, de presentatie van de informatie.

De regels in programma NorN over namen en woorden zijn de volgende:

1. Een naam bevat geen voorloopspaties. Een naam begint dus niet met een spatie.

2. Als er twee of meer spaties staan tussen twee opeenvolgende woorden, dan worden ze op één na verwijderd.

3. In een naam, met uitzondering van een achternaam, begint elk woord in de naam met een hoofdletter. Als de beginletters van een woord "ij" zijn, dan worden beide als hoofdletter geschreven. De rest van de letters in het woord worden met een kleine letter geschreven.

4. In een achternaam begint elk woord met een hoofdletter, met uitzondering van de voorvoegsels. Deze beginnen met een kleine letter. De overige letters in een achternaam worden geschreven als kleine letters. Er is een optie om voorvoegsel toch met een hoofdletter te laten beginnen.

5. Als in een voornaam een voorletter staat, een letter gevolgd door een punt, dan dient er na de punt een spatie te staan.

6. Als in een voornaam een woord uit slechts één letter bestaat, dan is dat een voorletter. Er wordt een punt achter de voorletter geplaatst.

Deze regels leveren vaak het gewenste resultaat op, maar niet altijd.

Bijvoorbeeld, een plaatsnaam als "Nieuwerkerk aan de IJssel" wordt volgens deze regels veranderd in "Nieuwerkerk Aan De IJssel". Daarom is de optie ingebouwd dat men per wijziging kan aangeven of die wijziging gewenst is.

Merk op dat er in de regels niets staat over spaties aan het einde van een naam. De reden is dat PRO-GEN deze naloopspaties automatisch verwijdert.

Als men het programma NorN start, wordt een menu getoond met twee opties, die aan of uit kunnen staan.

• De eerste optie heet de veto-optie. Als deze optie uit staat (de waarde is N) wordt elke verandering zonder verdere vragen doorgevoerd in het bestand. Als deze optie aan staat (de waarde is J) wordt bij elke verandering van een naam apart gevraagd of die verandering mag worden doorgevoerd. Indien een voorgestelde verandering niet naar wens is, dan kunt u die verandering blokkeren door de vraag met N of n te beantwoorden.

Echter, het verwijderen van spaties en het toevoegen van punten worden uitgevoerd zonder dat er een vraag wordt gesteld. De veto-optie staat standaard aan, want zoals gemeld is de verandering van een naam meestal naar wens, maar niet altijd.

• De tweede optie betreft de mutatie datum. Als u in PRO-GEN iets verandert bij een persoon of een relatie, dan wordt de datum van laatste wijziging bij die persoon of relatie ook aangepast. NorN kan op dezelfde wijze werken. Als u de mutatiedatum wilt laten aanpassen, zal bij elk record dat door NorN is veranderd, ook de mutatiedatum worden veranderd. Deze optie staat standaard uit, want mijns inziens verandert er niets in de informatie, alleen in de schrijfwijze.

Uit: PRO-GEN-eralia, jrg. 8, nr. 4, december 2002

## **Verbeteren met Excel**

## *Geval 3*

PRO-GEN is en blijft een fantastisch programma "à la carte". Het is mogelijk om een deel van uw bestand eruit te halen, dat extern te verbeteren en de verbetering daarna opnieuw erin te stoppen. Welk ander genealogisch programma doet PG30b na?

**Maar … weet wat u doet! Pas wat volgt nooit toe op uw "goed" bestand. Voer onderstaande bewerkingen uit op een kopie of zorg ten minste dat u een fatale foute handeling kunt herstellen via een back-up (LZH)!**

We passen de volgende werkwijze toe:

- Zorg dat alle personen geselecteerd zijn (Insert of Control+Insert).
- Wij maken een ASCII-export vanuit ons PG-bestand met uitsluitend de velden + Persoon Record (dit veld MOET! Aan de hand van dit nummer zorgt PG3.0b er straks voor dat de juiste gegevens bij de juiste persoon worden geschreven)
	- + Partner\_Voornaam
	- + Partner\_Achternaam.

Delete de overbodige verbindingen in het menu Selecteren gegevens Bidprentje. Sla op als \*.csv.

• In Excel lezen wij deze ASCII-file in. Data … Externe gegevens importeren …. Gegevens importeren … kies voor "gescheiden" + "bij rij 1" + "437 OEM Verenigde Staten" (DOS) …. Scheidingsteken "komma" …

#### Bewerk verder in Excel

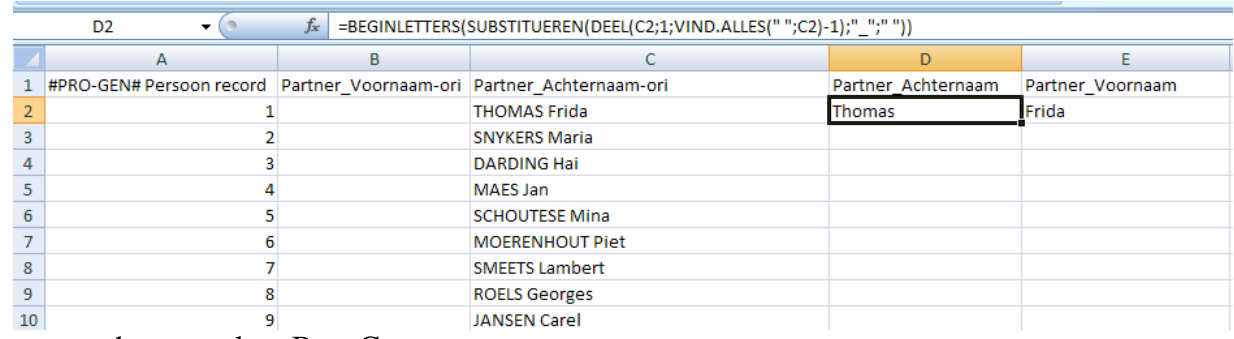

- o hernoem kop B en C
- o maak een kolom D en E met de namen Partner\_Achternaam en Partner\_Voornaam
- o maak in kolom C de gevallen als DE KEYSER, VAN DE WEYER en VAN HEES tot één geheel door middel van underscores (DE\_KEYSER, VAN\_DE\_WEYER, VAN\_HEES). Via tussentijds sorteren, selecteren van de gevallen, zoek en vervang en wat manueel werk, is dit werkje relatief snel klaar.
- o sleep door de kolom Partner\_Achternaam de formule =BEGINLETTERS(SUBSTITUEREN(DEEL(C2;1;VIND.ALLES(" ";C2)-1);"\_";" "))
- o en door de kolom Partner\_Voornaam de formule =BEGINLETTERS(DEEL(C2;VIND.ALLES(" ";C2)+1;LENGTE(C2)-(VIND.ALLES(" ";C2))))

Deze formules gaan op zoek naar de eerste spatie, alles wat voor de spatie staat wordt Achternaam en alles wat na de spatie staat wordt Voornaam. Bij Achternaam wordt de underscore vervangen door een spatie. Tegelijkertijd worden de woorden geschreven met hoofdletter en kleine letters.

- o Bestand … Opslaan als ….. Andere indeling ….. kies CSV (MS-DOS) (\*.csv)
- Importeer dit ascii/csv-bestand in uw PG-bestand .... PRO-GEN hulpprogramma's ..... Import .... ASCII import …. Bestaand PRO-GEN bestand wijzigen … kies uw bestand in de lijst …. JA … zegt waar uw verbeterd ascii/csv-bestand staat ….. het koppelingsmenu is al correct ingevuld (Voorwaarde is dat u in kolom D en E de juiste veldnamen gebruikt)

| ASCII IMDOFL                                                              | <b>FRO-GEN 3.0D-DI/ (C) 1989-2008</b>                                      |
|---------------------------------------------------------------------------|----------------------------------------------------------------------------|
| <b>Conversie PERSONEN</b>                                                 | Koppel nu de velden uit de linker kolom aan een veld uit de rechter kolom. |
| $c:\$ temp \map1.csv=                                                     | =>E:\PG30\NL\DATA\BP-736                                                   |
| Nr Veldnaam                                                               | Nr Type Len Veldnaam                                                       |
| 1 Persoon record                                                          |                                                                            |
| 2 Partner_Voornaam-ori                                                    |                                                                            |
| 3 Partner_Achternaam-ori<br>4 Partner_Achternaam                          | D-18 Venster >> Partner_Achternaam                                         |
| 5 Partner_Voornaam                                                        |                                                                            |
| $\rightarrow$ , 1, 1, F1.                                                 | De <sup>1</sup>                                                            |
|                                                                           |                                                                            |
| F1=Klaar, Enter/Del=Verbinding leggen/opheffen, Ins=Extra tekst, Bekijken |                                                                            |

… nog een paar vraagjes beantwoorden en de verbetering zit in uw PG30b.

## *Om te onthouden*

- Zolang dat het recordnummer bij het export/importbestand staat, maakt de sorteervolgorde niets uit.
- Ook het wissen van een regel geeft geen probleem. Echter het betreffende record uit de database wordt niet gewist en blijft dus ongewijzigd.
- U kan bvb. een selectie maken van alle personen "geboren in een plaats", deze selectie als ASCIIbestand exporteren, het exportbestand aanpassen en dit weer inlezen in PRO-GEN. Zolang het recordnummer geëxporteerd wordt (en bij import weer aan het recordnummer gekoppeld is), komen de gegevens bij de juiste records terecht.
- Om niet in de knoei te geraken met tekens zoals ë, ô, à, é, ö, ñ, weet dat PRO-GEN exporteert in het tekstformaat PC-8 (MS-DOS). Kies dus ook in Excel voor dit MS-DOS-formaat, zowel bij de import als bij Opslaan als.

# **Verbeteren met ChaF**

Met ChaF kunt de inhoud van een veld wijzigen.

Ook dit programma staat op onze jaarlijkse dvd onder de rubriek "Extra software voor PRO-GEN".

Als exemplarisch voorbeeld vormen wij "Mechelen ad Maas" om tot "Mechelen-aan-de-Maas".

- Om de ingevoerde plaatsen goed in beeld te brengen kiezen wij voor een andere schermlijst ... Opties …. Andere lijstindeling kiezen …. PER-PLTS Overzicht personen met recordnummer en plaatsen of PLAATSEN Overzicht met plaatsen .
- Sorteer de lijst op byb. Geboorteplaats
- Markeer en selecteer alle gevallen (Mechelen a d Maas, Mechelen aan de Maas, Mechelen ad Maas)
- Start het programma ChaF onder Uitvoer gegevens personen..... Soort uitvoer : Tekstuitvoer & diversen / Uitvoerdefinitie : Wijzig een veld in alle geselecteerde personen …. Uitvoer naar het beeldscherm …. Kies het veld Geboorte plaats …. (K)onstante …. Een voer in als Nieuwe tekst : Mechelen-aan-de-Maas … Invoer akkoord.
- Herhaal deze procedure voor de andere velden zoals bvb. Overlijden plaats.

## **Beter voorkomen dan genezen**

Schrijf van meet af aan zo keurig mogelijk.

# *Hoe het kan*

• Een suggestie vindt u op <http://www.pro-gen.be/invoer1-1p.htm>

# *Respecteer de regels van de spelling*

- Schrijf een hoofdletter waar een hoofdletter hoort en kleine letters waar kleine letters horen.
- Schrijf plaatsnamen uniform en voluit volgens hun huidige officiële schrijfwijze. U vindt hiervoor hulpmiddelen genoeg op internet.
- Kijk eens in het "boekje" Belgische Postnummers van De Post [http://www.post.be/site/nl/residential/customerservice/search/postal\\_codes.html.](http://www.post.be/site/nl/residential/customerservice/search/postal_codes.html) Zie ook [http://nl.wikipedia.org/wiki/Lijst\\_van\\_Belgische\\_plaatsen\\_in\\_twee\\_talen](http://nl.wikipedia.org/wiki/Lijst_van_Belgische_plaatsen_in_twee_talen) [http://taaladvies.net/taal/aardrijkskundige\\_namen/land/belgie.php](http://taaladvies.net/taal/aardrijkskundige_namen/land/belgie.php)

# *Respecteer de typografische regels in verband met de leestekens*

• Over het algemeen schrijft men vóór een leesteken geen spatie en erachter wel. Hierop zijn enkele uitzonderingen: bij haakjes en aanhalingstekens aan het begin van een tekst is het andersom. Een gedachtestreepje wordt met spaties aan weerszijden geschreven.

In het Frans wordt een spatie geschreven vóór een uitroepteken, vraagteken of dubbele punt.

- Zet na elk leesteken (punt, komma, dubbelpunt, puntkomma, vraag- en uitroepteken) een spatie. Uitzonderingen: initialen (zie onder, Auteursnamen).
- Gebruik het liggend streepje in woorden zoals 80-jarige, Sint-Truiden, vertaler-tolk, oudburgemeester, Oost-Vlaanderen, doe-het-zelfzaak.
- Bij opsommingen horen komma's, geen liggende streepjes of gedachtestreepjes. Niet: landbouwerburgemeester-herbergier, maar landbouwer, burgemeester, herbergier
- Scheid een reeks voornamen nooit door komma's of liggende streepjes. Niet Ivo, Marie, Joseph, Jean, Victor maar Ivo Marie Joseph Jean Victor.

## **Bronvermeldingen**

- Auteursnamen
	- o Initialen steeds met punt, maar alleen de laatste gevolgd door spatie. Voorbeeld:

W.G.J.M. Bakker. J.-M. Vanden Broecke; J.P. van den Broek.

- o Wanneer meer dan drie auteurs of redacteurs vermeld worden, alleen de eerste naam +  $'e.a.$
- o In bronnen: initialen gevolgd door achternaam.
- Literatuuraanduiding
	- o Boek:

auteursnaam + komma, boektitel (gecursiveerd) + komma, plaats + komma, uitgever + komma, jaartal + komma, paginacijfers indien van toepassing.

Voorbeelden:

W.G. Jansen, *Het maken van boeken*, Utrecht, Het Boekwezen, 1996;

K.J. Jansenius, *Problemen der literatuuraanduiding*, Antwerpen, Coöp. Uitgeverij,1926, 58-63.

- o Ondertitel:
	- met punt (gecursiveerd) na titel.
	- Voorbeeld:

W.G. Jansen, *Het plezier van het maken van boeken. Een handboek*, Utrecht, Het Boekwezen, 1997.

o Tijdschriftartikel:

auteursnaam + komma, titel artikel tussen aanhalingstekens + komma, naam of afkorting tijdschrift (gecursiveerd) (geen komma), jaargang, jaartal tussen haakjes en paginacijfers zonder komma's.

Voorbeeld:

W.G. Jansen, 'Nogmaals over het maken van boeken', *TB* 16 (1997) 1-11.

o Artikel in bundel:

auteursnaam + komma, titel artikel tussen aanhalingstekens + komma, 'in', naam (namen) redacteur + '(red.)' + komma, daarna als boek 9 zie boven), met paginacijfers. Voorbeeld:

W.G. Jansen, 'Waarom nog boeken maken?' in W.G. Jansen en J.-M. Vanden Broecke (red.), *Handboek voor het bibliotheekwezen*, Utrecht, Het Boekwezen, 1998, 12-24.

o Uitgever

Volg dit model: W.G. Jansen, *Het maken van boeken*, Utrecht, Het Boekwezen, 1996;

K.J. Jansenius, *Problemen der literatuuraanduiding*, Antwerpen, Coöp. Uitgeverij, 1926, 58-63.

o Aanduiding internet-bronnen

De betekenis van internet-terminologie is te vinden op www.webopedia.com. Wat de stijl van citeren betreft moeten altijd vermeld worden, voor zover te vinden: (1) auteur(s), (2) titel, (3) adres en (4) datum (datum op site vermeld, anders datum van raadpleging).

o Paginacijfers

Gebruik geen 'p.' of 'pp.', behalve bij mogelijk misverstand. Voorbeelden:

W.G Jansen, 'Boekmakerij', in W.G. Jansen e.a. (red.), *Encyclopedie van het boek*, Utrecht, het Boekwezen, 1999, 17-19 [geen verwarring];

J.-M. Vanden Broecke, *Het boekwerk*, Antwerpen, Coöp. Uitgeverij, 1999, p. 1996-1998 [verwarring jaartal en paginacijfers].

Verwijzing naar twee pagina's kan met '18v.' of '18-19'; bij meer dan twee pagina's begin- en eindnummer geven.

Voor pagina's met twee of meer kolommen gebruikt men 'kol.', bv.: 'p. 833 kol. 2'.

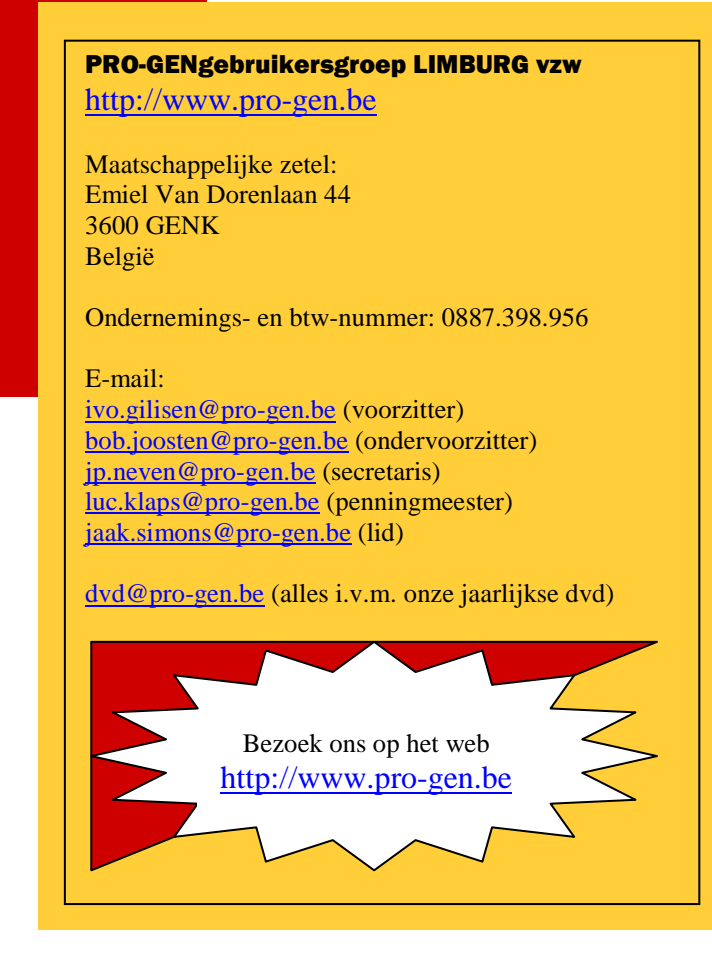